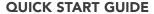

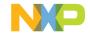

### i.MX 8M APPLICATIONS PROCESSOR FAMILY

### **i.MX 8M NANO EVK**

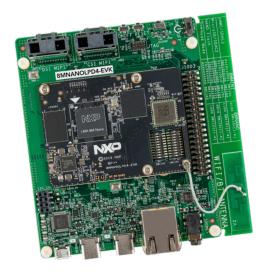

### GET TO KNOW THE I.MX 8M NANO EVK

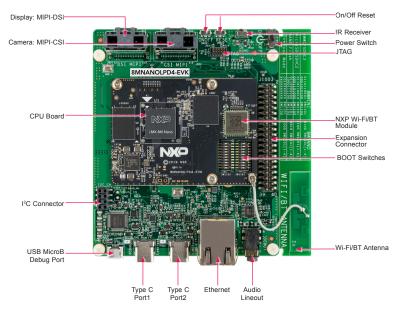

Figure 1: Top view i.MX 8M Nano EVK board

### GET TO KNOW THE I.MX 8M NANO EVK CONTINUED

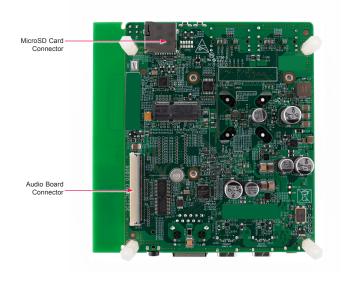

Figure 2: Back view i.MX 8M Nano EVK board

### GET TO KNOW THE I.MX 8M NANO EVK CONTINUED

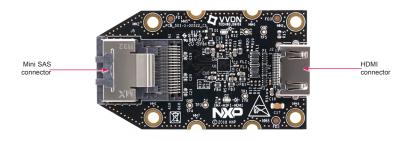

Figure 3: MIPI-DSI to HDMI Adaptor Card (included in the EVK) Note: (Color of the adaptor card may differ)

#### ABOUT THE I.MX 8M NANO EVK

The i.MX 8M Nano applications processor is a member of the i.MX 8M family of products focused on delivering advanced media and machine learning experience combining state-of-the-art capabilities with high-performance processing optimized for low-power consumption.

### **FEATURES**

### Compute Module:

- i.MX 8M Nano applications processor with up to five cores:
  - 4× Arm® Cortex®-A53
  - 1× Arm® Cortex®-M7
- LPDDR4 16-bit. 2 GB
- eMMC 5.1, 32 GB
- QSPI NOR flash, 32 MB
- NXP Power Management IC (PMIC)
- NXP Wi-Fi 802.11a/b/g/n/ac and BT5.0

### Base Board:

- MicroSD card connector
- Two Type-C connectors:
- Port1 is USB2.0 Type-C connector
- Port2 is the only power supply port
- 1 Gbps Ethernet
- Mini-SAS MIPI-DSI connector for display
- Mini-SAS MIPI-CSI connector for camera
- USB to serial converter for debug
- Infrared receiver
- LEDs for power indication and generalpurpose use
- 3.5 mm audio jack for amplified speakers

### **GETTING STARTED**

### Unpack the Kit

The i.MX 8M Nano EVK (8MNANOLPD4-EVK) is shipped with the items listed in Table 1. Ensure the items are available in the EVK box.

### **Table 1 Kit Contents**

| ITEM                            | DESCRIPTION                                                                           |  |
|---------------------------------|---------------------------------------------------------------------------------------|--|
| EVK Board                       | i.MX 8M Nano EVK                                                                      |  |
| IMX-MIPI-HDMI<br>Accessory Card | MIPI-DSI to HDMI adapter board                                                        |  |
| Power Supply                    | USB Type C 45W Power Delivery<br>Supply, 5V/3A; 9V/3A; 15V/3A;<br>20V/2.25A supported |  |
| Mini-SAS cable                  | 8" mini-SAS cable                                                                     |  |
| USB Type-C<br>Cable             | Cable – Assembly, USB 3.0, Type-C<br>Male to Type-A Male                              |  |
| USB micro-B<br>Cable            | Cable – Assembly, USB 2.0, Type-A<br>Male to Micro-B Male                             |  |
| USB Type-C to A<br>Adapter      | Adapter – USB 3.0, Type-C Male to Type-A Female                                       |  |
| Software                        | Android BSP image programmed in eMMC                                                  |  |
| Documentation                   | Quick Start Guide                                                                     |  |

### **Prepare Accessories**

The following items in Table 2 are recommended to run the i.MX 8M Nano EVK.

### Table 2 Customer Supplied Accessories

| ITEM DESCRIPTION                                            |  |
|-------------------------------------------------------------|--|
|                                                             |  |
| HDMI display that supports a minimum resolution of 1080P60. |  |
| HDMI cable to connect the HDMI board to HDMI display        |  |
| USB Mouse                                                   |  |
| 2 or 4 port USB Hub                                         |  |
|                                                             |  |

### **GETTING STARTED** CONTINUED

### **Download Software and Tools**

Installation software and documentation are available at <a href="https://www.nxp.com/">www.nxp.com/</a> imx8mnanoevk. The following are available on the website:

**Table 3 Software and Tools** 

| ITEM                    | DESCRIPTION                                                                                                    |  |
|-------------------------|----------------------------------------------------------------------------------------------------|--|
| Documentation           | Schematics, layout and Gerber files                                                                                                    |  |
|                         | i.MX 8M Nano EVK Board Hardware<br>User's Guide                                                                                                    |  |
|                         | Quick Start Guide                                                                                                    |  |
|                         | Hardware Design Guide                                                                                                    |  |
|                         | Power Consumption Measurement                                                                                                    |  |
| Software<br>Development | Linux BSPs, Android BSPs                                                                                                    |  |
| Demo Images             | Copy of the latest Linux and Android BSP images that are available to program on to the eMMC or SD Card. i.MX 8M Nano software can be found at nxp.com/imxsw. |  |

### SETTING UP THE SYSTEM

The following will describe how to run the pre-loaded Android image on the i.MX 8M Nano EVK.

### Confirm Boot Switches

The boot switches should be set to boot from the eMMC. Only SW1101[1-4] are used for boot. See table below

| BOOT<br>DEVICE | SW1101     | SW1102     |
|----------------|------------|------------|
| eMMC/uSDHC3    | 0100XXXXXX | XXXXXXXXXX |

Note: 1 = ON 0 = OFF X = Don't Care

# 2 Connect USB Debug Cable

Connect the micro-B end of a USB cable into debug port J901. Connect the other end of the cable to a PC acting as a host terminal. Two UART connections will appear on the PC, one for M7 core, one for A53 core. The console print will output on "Enhanced COM port," which can be found in "Device Manager" of the PC.

If the serial port is not recognized, download and install updated drivers as listed in the section Debug Serial Console below

Open the terminal window (i.e., Hyper Terminal or Tera Term), choose the COM port number that corresponds to the "Enhanced COM port" or the highest numbered port and apply the following configuration.

• Baud rate: 115200

• Data bits: 8

Parity: None

Flow control: None

### **SETTING UP THE SYSTEM CONTINUED**

## 3 Connect HDMI Display

The MIPI-DSI to HDMI accessory card and mini SAS cable are needed for evaluating HDMI

Connect the mini-SAS cable to J801 on the EVK (MIPI DSI Connector) and connect the other end to J5 on the MIPI to HDMI accessory card. Connect an HDMI cable to J2 (HDMI port) on the MIPI to HDMI accessory card and connect the other end to a HDMI display panel.

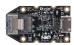

Figure 4: Mini-SAS cable connected to the mini-SAS connector (J5) on the MIPI-DSI to HDMI accessory board.

Note: Color may differ

### 4 Connect Mouse

Connect the mouse to J301 (USB Type-C Port1) through the USB Type-C to A adapter.

# **5** Connect Power Supply

Connect the USB Type-C plug of the Power Supply to J302 (USB Type-C Port2), then power up the board using switch SW101.

Use only J302 for power delivery to the board.

# 6 Board Boot

As the board boots up, you will see 4 penguins appear in the upper left-hand corner of the monitor, and then you will see the Android logo, then the Android desktop. Congratulations, you are up and running.

### ADDITIONAL INFORMATION

### **Boot Switches**

SW1101[1-4] are the boot configuration switches, the default boot device is eMMC/uSDHC3, as shown in Table 4. If you want to try other boot devices, you need to change the boot switches to corresponding values as listed in Table 4.

**Table 4 Boot Device Settings** 

| BOOT DEVICE          | SW1101     | SW1102     |
|----------------------|------------|------------|
| eMMC/uSDHC3          | 0100XXXXXX | XXXXXXXXX  |
| MicroSD/uSDHC2       | 1100XXXXXX | XXXXXXXXX  |
| QSPI NOR Flash       | 0110XXXXXX | XXXXXXXXX  |
| Serial Download Mode | 1000XXXXXX | XXXXXXXXXX |

Note: 1 = ON 0 = OFF X = Don't Care

### **Debug Serial Console**

Windows users may need to update the serial drivers on your computer. The drivers can be found at https://www.ftdichip.com/Drivers/VCP.htm

### **ADDITIONAL INFORMATION CONTINUED**

### Do more with Accessory boards

| MX8-DSI-OLED1:<br>MIPI MINI-SAS OLED DISPLAY   | MINISASTOCSI:<br>MIPI-CSI CAMERA MODULE                                                    |
|------------------------------------------------|--------------------------------------------------------------------------------------------|
| Use this OLED display for touchscreen support. | Use this camera MIPI-CSI camera module for machine vision, video streaming and recording . |
| A 3                                            |                                                                                            |

### **SUPPORT**

Visit **www.nxp.com/support** for a list of phone numbers within your region.

### WARRANTY

Visit www.nxp.com/warranty for complete warranty information.

This device complies with Part 15 of the FCC Rules, Operation is subject to the following two conditions:

- (1) This device may not cause harmful interference, and
- (2) This device must accept any interference received, including interference that may cause undesired operation.

  Attention that changes or modification not expressly approved by the party responsible for compliance could yold the user's

authority to operate the equipment.

Note: This product has been tested and found to comply with the limits for a Class B digital device, pursuant to Part 15 of the FCC Rules. These limits are designed to provide reasonable protection against harmful interference in a residential installation. This product generates, uses, and can radiate radio frequency energy and, if not installed and used in accordance with the instructions, may cause harmful interference to radio communications. However, there is no guarantee that interference will not occur in a particular installation. If this product does cause harmful interference to radio or television reception, which can be

by turning the equipment off and on, the user is encouraged to try to correct the interference by one or more of the following measures:

-Reorient or relocate the receiving antenna.

determined

- -Increase the separation between the equipment and receiver.
- -Connect the equipment into an outlet on a circuit different from that to which the receiver is connected.
- —Consult the dealer or an experienced radio/TV technician for help.

This equipment should be installed and operated with a minimum distance 20cm between the radiator and your body.

The following information is provided per Article 10.8 of the Radio Equipment Directive 2014/53/EU:

- (a) Frequency bands in which the equipment operates.
- (b) The maximum RF power transmitted.

| PN          | RF TECHNOLOGY                 | (A) FREQ RANGES (EU) | (B) MAX TRANSMITTED POWER |
|-------------|-------------------------------|----------------------|---------------------------|
|             | WLAN 2.4 GHz Mode 802.11b/g/n | 2412 MHz – 2472 MHz  | 17.61dBm                  |
| 8MNANOLPD4- | WLAN 5 GHz Mode 802.11a/n/ac  | 5180 MHz – 5700 MHz  | 19.78dBm                  |
| EVK         | BLE                           | 2402 MHz - 2480 MHz  | 6.09dBm                   |
|             | BT BR/EDR                     | 2402 MHz - 2480 MHz  | 9.59dBm                   |

### EUROPEAN DECLARATION OF CONFORMITY (Simplified DoC per Article 10.9 of the Radio Equipment Directive 2014/53/EU)

This apparatus, namely 8MNANOLPD4-EVK, conforms to the Radio Equipment Directive 2014/53/EU.

The full EU Declaration of Conformity for this apparatus can be found at this location: www.nxp.com/i.MX8MNANO

### www.nxp.com/iMX8MNANOEVK

NXP and the NXP logo are trademarks of NXP B.V. All other product or service names are the property of their respective owners. © 2020 NXP B.V.

Document Number: 8MNANOI PD4FVKOSG REV 0

Agile Number: 926-38821 Rev A

### **X-ON Electronics**

Largest Supplier of Electrical and Electronic Components

Click to view similar products for Development Boards & Kits - ARM category:

Click to view products by NXP manufacturer:

Other Similar products are found below:

SAFETI-HSK-RM48 PICOHOBBITFL CC-ACC-MMK-2443 TWR-MC-FRDMKE02Z EVALSPEAR320CPU EVB-SCMIMX6SX
MAX32600-KIT# TMDX570LS04HDK TXSD-SV70 OM13080UL EVAL-ADUC7120QSPZ OM13082UL TXSD-SV71
YGRPEACHNORMAL OM13076UL PICODWARFFL YR8A77450HA02BG 3580 32F3348DISCOVERY ATTINY1607 CURIOSITY
NANO PIC16F15376 CURIOSITY NANO BOARD PIC18F47Q10 CURIOSITY NANO VISIONSTK-6ULL V.2.0 80-001428 DEV-17717
EAK00360 YR0K77210B000BE RTK7EKA2L1S00001BE MAX32651-EVKIT# SLN-VIZN-IOT LV18F V6 DEVELOPMENT SYSTEM
READY FOR AVR BOARD READY FOR PIC BOARD READY FOR PIC (DIP28) EVB-VF522R3 AVRPLC16 V6 PLC SYSTEM
MIKROLAB FOR AVR XL MIKROLAB FOR PIC L MINI-AT BOARD - 5V MINI-M4 FOR STELLARIS MOD-09.Z BUGGY +
CLICKER 2 FOR PIC32MX + BLUETOOT 1410 LETS MAKE PROJECT PROGRAM. RELAY PIC LETS MAKE - VOICE
CONTROLLED LIGHTS LPC-H2294 DSPIC-READY2 BOARD DSPIC-READY3 BOARD MIKROBOARD FOR ARM 64-PIN
MIKROLAB FOR AVR